# **Anleitung zur Registrierung in Mobility-Online**

#### Liebe Studierende,

die Bewerbung für das Global Exchange Program läuft über das Bewerbungsportal Mobility-Online. In dieser Anleitung erklären wir Ihnen Schritt für Schritt, wie Sie vorgehen müssen, wenn Sie sich für das Global Exchange Program bewerben möchten. Bei inhaltlichen und technischen Fragen wenden Sie sich bitte an: [globalexchange-outgoing@uni-bonn.de.](mailto:globalexchange-outgoing@uni-bonn.de) Bitte haben Sie Verständnis, dass das Dezernat Internationales nur auf individuelle Fragen, die nicht durch diese Anleitung geklärt werden können, antworten kann.

#### **Hinweise:**

- **Bei erneuter Anmeldung im gleichen Browserfenster erscheint eine Fehlermeldung. Schließen Sie bitte den Browser und öffnen Sie ein neues Fenster.**
- **Um Formularfelder in Mobility-Online bearbeiten zu können, müssen Sie auf "bearbeiten"** klicken und anschließend auf "speichern".

#### **Schritt 1: Melden Sie sich bei Mobility-Online an**

 $\checkmark$  Loggen Sie sich mit Ihrer Uni-ID und dem dazugehörigen Passwort unter folgendem Link<sup>1</sup> ein.

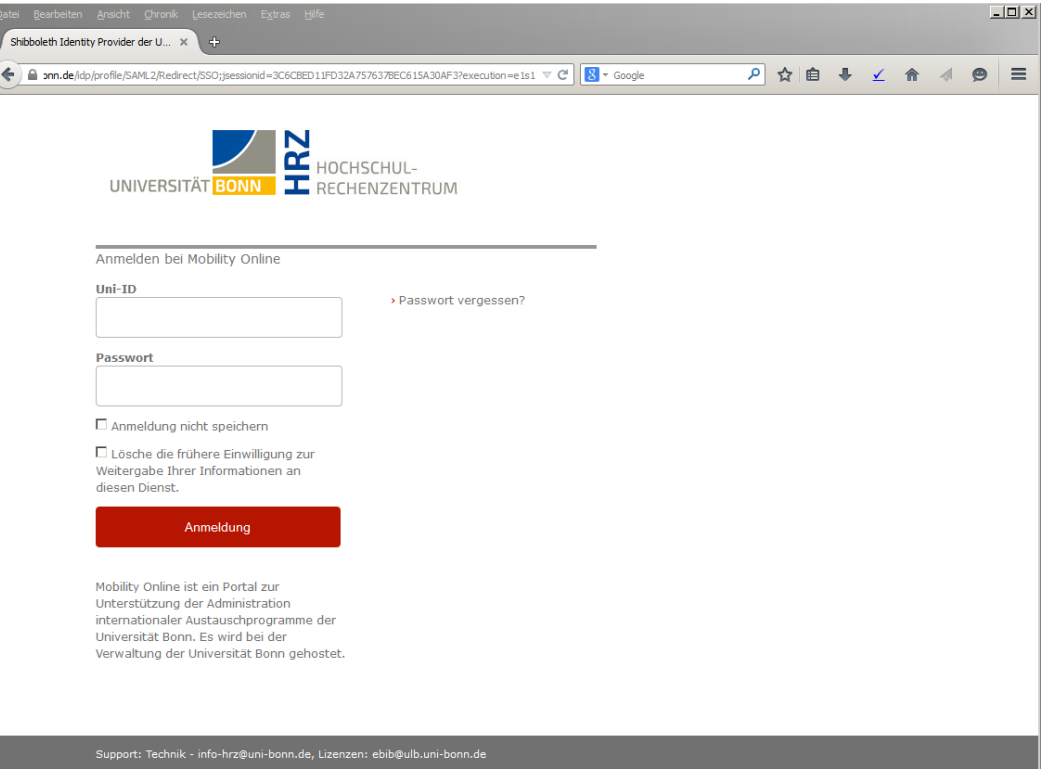

*Abbildung 1: Anmeldemaske Mobility-Online (Abweichungen in der Darstellung möglich!)*

I

<span id="page-0-0"></span> <sup>1</sup> [https://mobility-international.uni-](https://mobility-international.uni-bonn.de/mobility/BewerbungServlet?identifier=BONN01&kz_bew_pers=S&kz_bew_art=OUT&aust_prog=DA-Studium&sprache=de)

[bonn.de/mobility/BewerbungServlet?identifier=BONN01&kz\\_bew\\_pers=S&kz\\_bew\\_art=OUT&aust\\_](https://mobility-international.uni-bonn.de/mobility/BewerbungServlet?identifier=BONN01&kz_bew_pers=S&kz_bew_art=OUT&aust_prog=DA-Studium&sprache=de) [prog=DA-Studium&sprache=de](https://mobility-international.uni-bonn.de/mobility/BewerbungServlet?identifier=BONN01&kz_bew_pers=S&kz_bew_art=OUT&aust_prog=DA-Studium&sprache=de)

 $\checkmark$  Akzeptieren Sie die Benutzerordnung und die Informationsweitergabe. (Falls Sie sich bereits einmal, z.B. bei der ULB, über das Single Sign-On-System Shibboleth angemeldet haben, entfällt dieser Schritt).

# **Schritt 2: Geben Sie Ihre Daten für die Online-Registrierung ein**

- $\checkmark$  Bitte füllen Sie das Online-Formular aus. Die Daten werden vom Dezernat Internationales in der von Ihnen eingegebenen Form direkt übernommen. **Beachten Sie hierzu auch die angegebenen Hilfetexte im Formular, oder unter dem Fragezeichen-Symbol.**
- Sollte das Registrierungsformular nicht abzuschicken sein, finden Sie ggf. **Fehlermeldungen am Kopf des Formulars.**
- $\checkmark$  Nach dem Abschicken Ihrer Registrierung erhalten Sie eine automatisch generierte E-Mail: *"Global Exchange Program: Bestätigung Ihrer Registrierung und weitere Schritte".* In dieser Mail finden Sie den Link, über den Sie sich bei Mobility-Online einloggen können, um Ihre persönlichen Angaben zu vervollständigen. Sollten Sie diese Mail nicht erhalten (bitte schauen Sie auch in Ihrem Spam-Ordner), folgen Sie bitte diese[m Link](https://mobility-international.uni-bonn.de/mobility/SOPCheckOIOSAMLServlet?identifier=BONN01&sprache=de)<sup>[2](#page-1-0)</sup> und Sie gelangen direkt auf die ursprüngliche Eingabemaske.
- $\checkmark$  Klicken Sie auf "Login" und Sie gelangen wieder auf die ursprüngliche Eingabemaske aus Schritt 1, über die Sie nun zu Ihrer Online-Bewerbung gelangen.

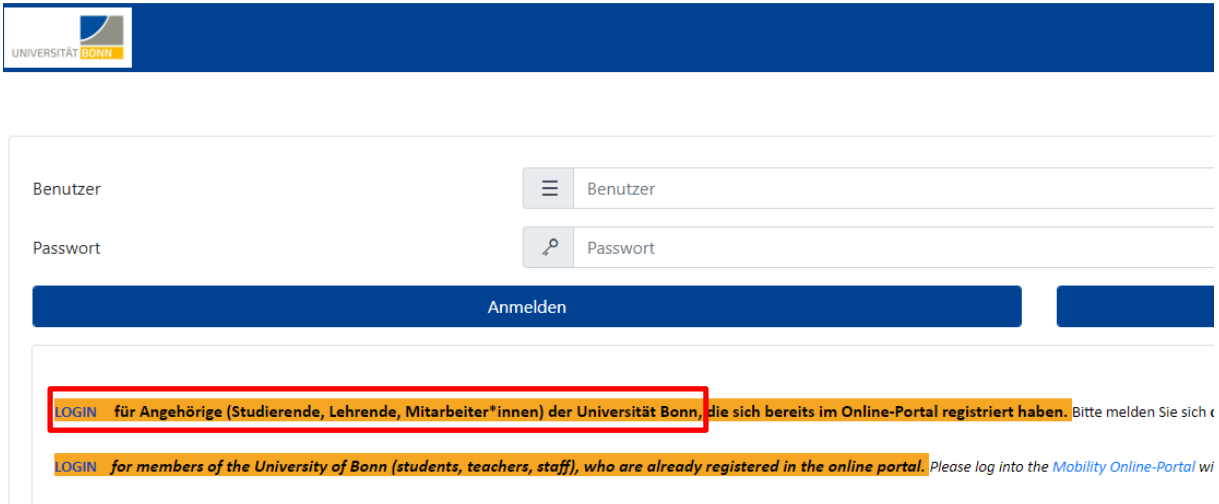

*Abbildung 2: Login Mobility-Online (Abweichungen in der Darstellung möglich!)*

## **Bewerbung für weitere Ländergruppe(n) mit anderer Bewerbungsfrist**

- $\checkmark$  Falls Sie sich für Länder mit unterschiedlichen Bewerbungsfristen (z.B. für Kanada und Australien) bewerben möchten, müssen Sie je Ländergruppe/Bewerbungsfrist ein weiteres Bewerbungsprofil anlegen, indem Sie Schritt 1+2 wiederholen.
- $\checkmark$  Wenn Sie Schritt 2 erledigt haben, können Sie nach dem Login auswählen, an welcher Bewerbung Sie weiterarbeiten möchten. Ihre personenbezogenen Daten sind dabei i.d.R.

<span id="page-1-0"></span> <sup>2</sup> [https://mobility-international.uni-](https://mobility-international.uni-bonn.de/mobility/SOPCheckOIOSAMLServlet?identifier=BONN01&sprache=de)

[bonn.de/mobility/SOPCheckOIOSAMLServlet?identifier=BONN01&sprache=de](https://mobility-international.uni-bonn.de/mobility/SOPCheckOIOSAMLServlet?identifier=BONN01&sprache=de)

bereits eingetragen, können bzw. müssen von Ihnen aber nochmal geprüft und ggf. ergänzt werden (Schritt 3), bevor Sie mit Schritt 4+5 fortfahren können.

 $\checkmark$  Bitte beachten Sie, dass Sie im Falle mehrerer Bewerbungen für unterschiedliche Ländergruppen Ihre Bewerbungsunterlagen jeweils individuell hochladen und die Bewerbung absenden müssen (Schritt 4+5).

| Auswahl der aktuell verwendeten Bewerbung |                         |                    |                                                   |                                                                  |                                                   |                                      |            | <b>Suchergebnis</b> |
|-------------------------------------------|-------------------------|--------------------|---------------------------------------------------|------------------------------------------------------------------|---------------------------------------------------|--------------------------------------|------------|---------------------|
| Bewerbung auswählen                       |                         |                    |                                                   |                                                                  |                                                   |                                      |            |                     |
| Nachname, Vorname, Titel                  | Austauschprogramm       | <b>Studieniahr</b> | Heimathochschule                                  | Gastinstitution                                                  | Studienrichtung                                   | <b>Aufenthalt von Aufenthalt bis</b> |            |                     |
| Promotest, Test,                          | Direktaustausch-Studium | 2018/2019          | Rheinische Friedrich-Wilhelms-Universität<br>Bonn | University of Toronto                                            | Chemie                                            | 01.04.2019                           | 31,03,2020 |                     |
| Promotest, Test.                          | Direktaustausch-Studium | 2019/2020          | Rheinische Friedrich-Wilhelms-Universität<br>Bonn | Pontificia Universidade Católica do Rio<br>Grande do Sul (PUCRS) | Agricultural and Food Economics (<br>AFECO) M.Sc. | 01.10.2019                           | 30,09,2020 | $\Box$              |

*Abbildung 3: Mehrere Bewerbungen (Abweichungen in der Darstellung möglich!)*

# **Schritt 3: Vervollständigen Sie Ihre persönlichen Angaben in Mobility-Online**

 Klicken Sie auf *"Angaben zur Person"*, um Ihre persönlichen Daten zu vervollständigen und mit der Bewerbung fortzufahren.

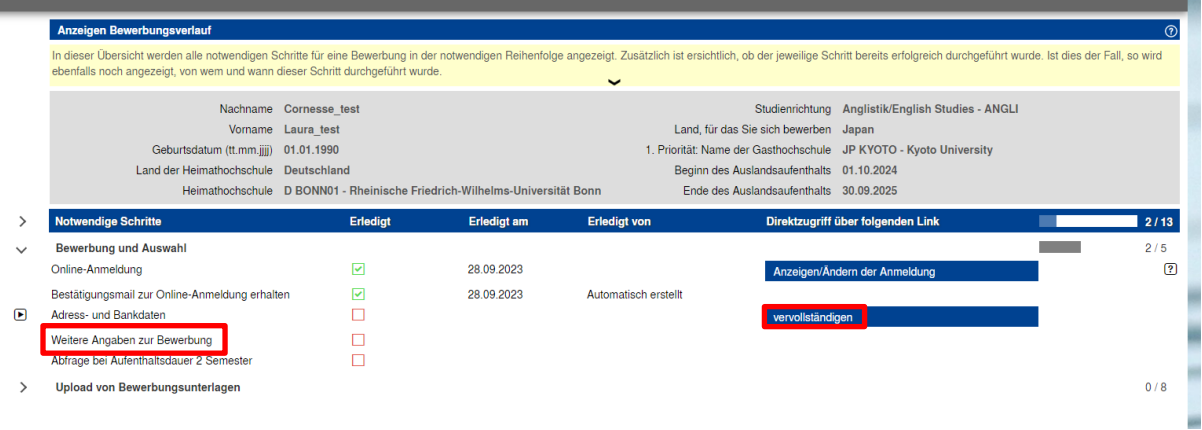

#### *Abbildung 4: Vervollständigung der persönlichen Daten in Mobility-Online (Abweichungen in der Darstellung möglich!)*

- Nach der Eingabe Ihrer Daten klicken Sie auf *"Eingabe speichern".* Sobald Ihre Daten gespeichert wurden, gelangen Sie durch "Zurück zur Übersicht" zurück in Ihren Bewerbungsverlauf.
- Hier müssen Sie nun *"Weitere Angaben zur Bewerbung"* vervollständigen und ggf. zusätzliche Abfragen beantworten.
- $\checkmark$  Erst wenn Sie alle Schritte unter "Bewerbung und Auswahl" erledigt haben, können Sie mit Schritt 4 (Upload der Bewerbungsunterlagen) fortfahren.

### **Schritt 4: Laden Sie Ihre Bewerbungsunterlagen im Portal hoch**

 Sie können nun Ihre Bewerbungsunterlagen als **PDF-Dateien** hochladen. Die Unterlagen müssen nicht der Reihenfolge nach hochgeladen werden!

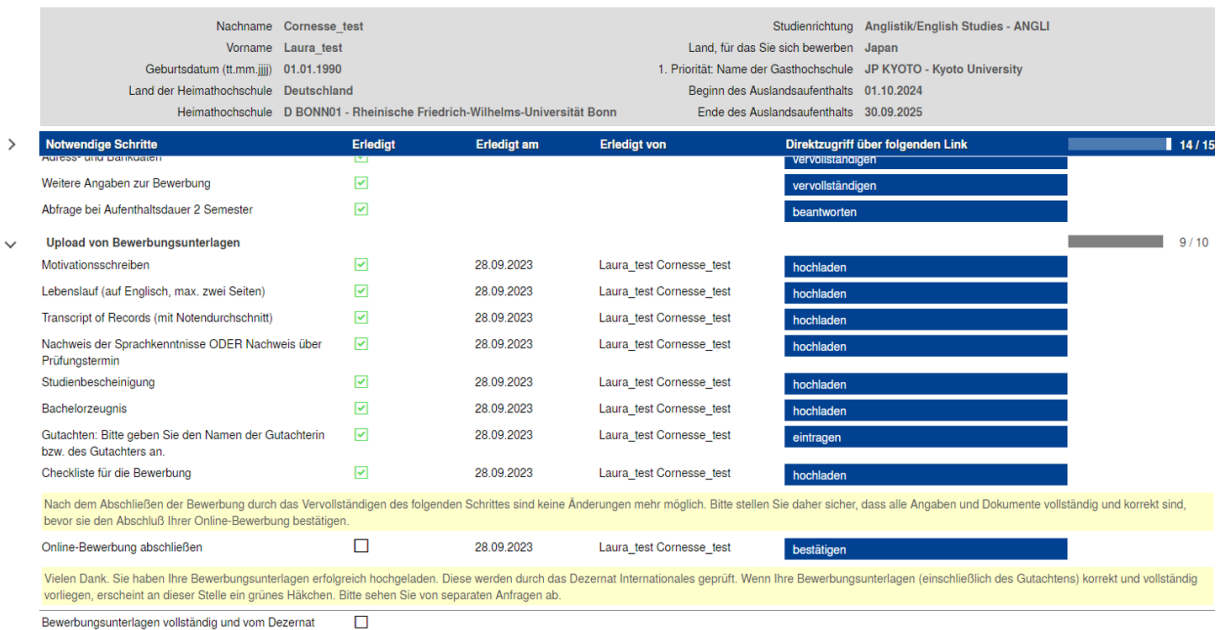

bewerbungsuntenagen

#### **Schritt 5: Senden Sie Ihre Bewerbung ab**

- $\checkmark$  Sobald Sie alle Daten vervollständigt und alle Unterlagen hochgeladen haben, können Sie Ihre Bewerbung einreichen, indem Sie im Schritt "Online-Bewerbung abschließen" auf "bestätigen" klicken und auf der folgenden Seite die Richtigkeit Ihrer Angaben bestätigen. Nachdem Sie "speichern" klicken, wird Ihre Bewerbung automatisch für die weitere Bearbeitung gesperrt.
- Sie erhalten eine Bestätigungs-Mail *"Global Exchange Program: Abschluss Ihrer Bewerbung"*.
- Unvollständig eingereichte Bewerbungen können nicht berücksichtigt werden.

*Abbildung 5: Upload Bewerbungsunterlagen (Abweichungen in der Darstellung/den geforderten Dokumenten möglich!)*